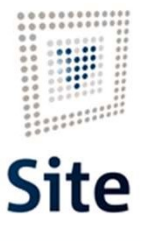

Plataforma Site

### COMUNICACIONES Y NOTIFICACIONES EN SITE Notificación descentralizada

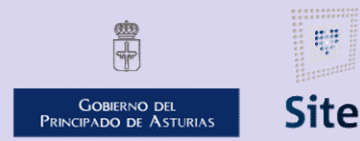

985 668 947

DIRECCIÓN GENERAL DE SEGURIDAD Y ESTRATEGIA DIGITAL

Calle Trece Rosas 2. Planta Quinta 33005 Oviedo. Principado de Asturias

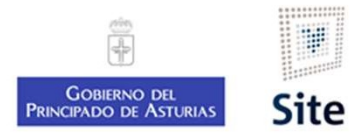

Plataforma Site<br>
Notificaciones descentralizadas en SITE<br>
Las notificaciones descentralizadas en SITE, cuelgan el documento de notific<br>
interesado, y es responsabilidad del gestor su envío en papel. Existen en procedim Esta notificaciones descentralizadas en SITE<br>
Las notificaciones descentralizadas en SITE, cuelgan el documento de notificación en la sede electrónica del<br>
Las notificación y es responsabilidad del gestor su envío en papel Esta de la composition de la sete electrónica del production de la sete electrónica del production de la sete electrónica del interesado, y es responsabilidad del gestor su envío en papel. Existen en procedimientos autoriz

El actuación está descentralizadas en SITE<br>
Las notificaciones descentralizadas en SITE, cuelgan el documento de notificación en la sede electrónica del<br>
linteresado, y es responsabilidad del gestor su envío en papel. Exis 203/2021, de 30 de marzo, por el que se aprueba el Reglamento de notificación en la sede electrónica del miteresado, y es responsabilidad del gestor su envío en papel. Existen en procedimientos autorizados.<br>La actuación " aforma Site<br> **otificaciones descentralizadas en SITE**<br>
Las notificaciones descentralizadas en SITE, cuelgan el docu<br>
interesado, y es responsabilidad del gestor su envío en papel. E:<br>
La actuación "**Notificación con envío** 

En este registar de la seconomienta de la seregiamento de políticación en la sede electrónica del<br>
interesado, y es responsabilidad del gestor su envío en papel. Existen en procedimientos autorizados.<br>
La actuación "**Notif** notificacionnes descentralizadas en SITE<br>
Las notificaciones descentralizadas en SITE, cuelgan el documento de notificación en la sede electrónica del<br>
interesado, y es responsabilidad del gestor su envío en papel. Existen **otificaciones descentralizadas en SITE**<br>
Las notificaciones descentralizadas en SITE, cuelgan el documento de notificación en la sede electrónica del<br>
interesado, y es responsabilidad del gestor su envío en papel. Existen **Otificaciones descentralizadas en SITE**<br>Las notificaciones descentralizadas en SITE, cuelgan el documento de notificación en la sede electrónica del<br>interesado, y es responsabilidad del gestor su envío en papel. Existen e Las notificaciones descentralizadas en SITE, cuelgan el documento de notificación en la sede electrónica del<br>interesado, y es responsabilidad del gestor su envío en papel. Existen en procedimientos autorizados.<br>La actuació En esta inclusionales descendenadas e en antiguar el decomento de noticionales antiguas.<br>
La actuación "**Notificación con envio descentralizado**" está destinada al supuesto recogido en el R.D.<br>
203/2021, de 30 de marzo, po La actuación "**Notificación con envío descentra**<br>203/2021, de 30 de marzo, por el que se aprueba el Re<br>por medios electrónicos.<br>En este reglamento, se prevé que en los <u>expedientes i</u><br>notificación no disponga de datos elec

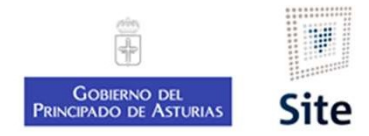

### Características de una notificación electrónica en SITE

#### Actuación Notificación (descentralizada)

- Forma site<br> **Extracterísticas de una notificación electrónica en SITE**<br> **Ctuación Notificación (descentralizada)**<br>
 SITE deposita la notificación únicamente en la sede electrónica y envía aviso por correo electrónico de q rma site<br>acterísticas de una notificación electrónica en<br>tuación Notificación (descentralizada)<br>sITE deposita la notificación únicamente en la sede electrónica y en<br>puede acceder a la misma.<br>Se enviará carta certificada (g Forma Site<br> **Arracterísticas de una notificación electrónica en SITE**<br> **Ctuación Notificación (descentralizada)**<br>
• SITE deposita la notificación únicamente en la sede electrónica y envía aviso<br>
• De enviará carta certific Frances de una notificación el<br>
de servestra de una notificación el<br>
estre deposita la notificación (descentraliz<br>
• SITE deposita la notificación únicamente en la serve<br>
• Deva registro de salida.<br>
• Lleva registro de sal Frances de una notificación el<br>
de reciberte de reciberte de reciberte de reciberte de reciberte de reciberte de reciberte de reciberte de reciberte de reciberte de reciberte de reciberte de reciberte de reciberte de recib Forma site<br> **Exercicles de recibe de recibe de recibe** de la sede electrónica en SITE<br> **Ctuación Notificación (descentralizada)**<br>
• SITE deposita la notificación únicamente en la sede electrónica y envía aviso por correo e
- 
- 
- 
- 

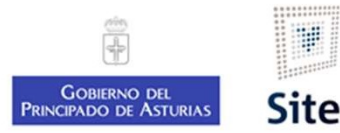

### Vataforma Site<br> **Cómo hacer una notificación fehaciente desc**<br>
1. Revisar que el destinatario tenga correo electrónico.<br>
2. Iniciar la actuación "*Notificación con envío descentralizado"*.<br>
3. Editar el Modelo.<br>
4. Elimina Plataforma Site<br> **Cómo hacer una notificación fehaciente descentra**<br>
1. Revisar que el destinatario tenga correo electrónico.<br>
2. Iniciar la actuación "Notificación con envío descentralizado".<br>
3. Editar el Modelo.<br>
4. Eli Plataforma Site<br> **Cómo hacer una notificación fehacie**<br>
1. Revisar que el destinatario tenga correo electrónico<br>
2. Iniciar la actuación "Notificación con envío descentr<br>
3. Editar el Modelo.<br>
4. Eliminar a los interesados Vlataforma Site<br> **Cómo hacer una notificación fehaciente desce**<br>
1. Revisar que el destinatario tenga correo electrónico.<br>
2. Iniciar la actuación "*Notificación con envío descentralizado*".<br>
3. Editar el Modelo.<br>
4. Elimi Vataforma Site<br> **Cómo hacer una notificación fehaciente descent**<br>
1. Revisar que el destinatario tenga correo electrónico.<br>
2. Iniciar la actuación "Notificación con envío descentralizado".<br>
5. Editar el Modelo.<br>
4. Elimin Vataforma Site<br> **Cómo hacer una notificación fehacie**<br>
1. Revisar que el destinatario tenga correo electrónico<br>
2. Iniciar la actuación "*Notificación con envío descentr*<br>
3. Editar el Modelo.<br>
4. Eliminar a los interesado **Cómo hacer una notificación fehaciente d**<br>
1. Revisar que el destinatario tenga correo electrónico.<br>
2. Iniciar la actuación "Notificación con envío descentralizado".<br>
3. Editar el Modelo.<br>
4. Eliminar a los interesados a Plataforma Site<br>Cómo hacer una notificación fehaciente descentralizada en SITE<br>1. Revisar que el destinatario tenga correo electrónico.<br>2. Iniciar la actuación "Notificación con envío descentralizado".<br>3. Editar el Modelo.

- 
- 
- 
- 
- 
- 
- 

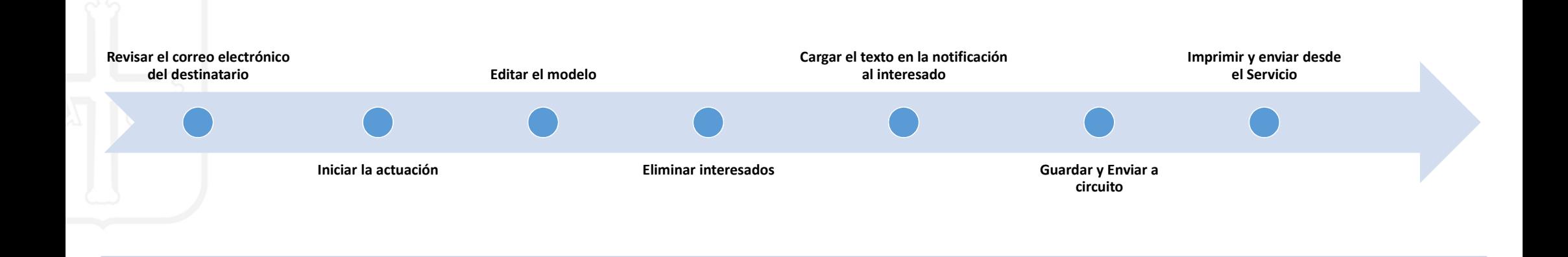

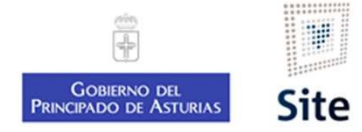

#### 1. Revisar la dirección de correo electrónico del interesado

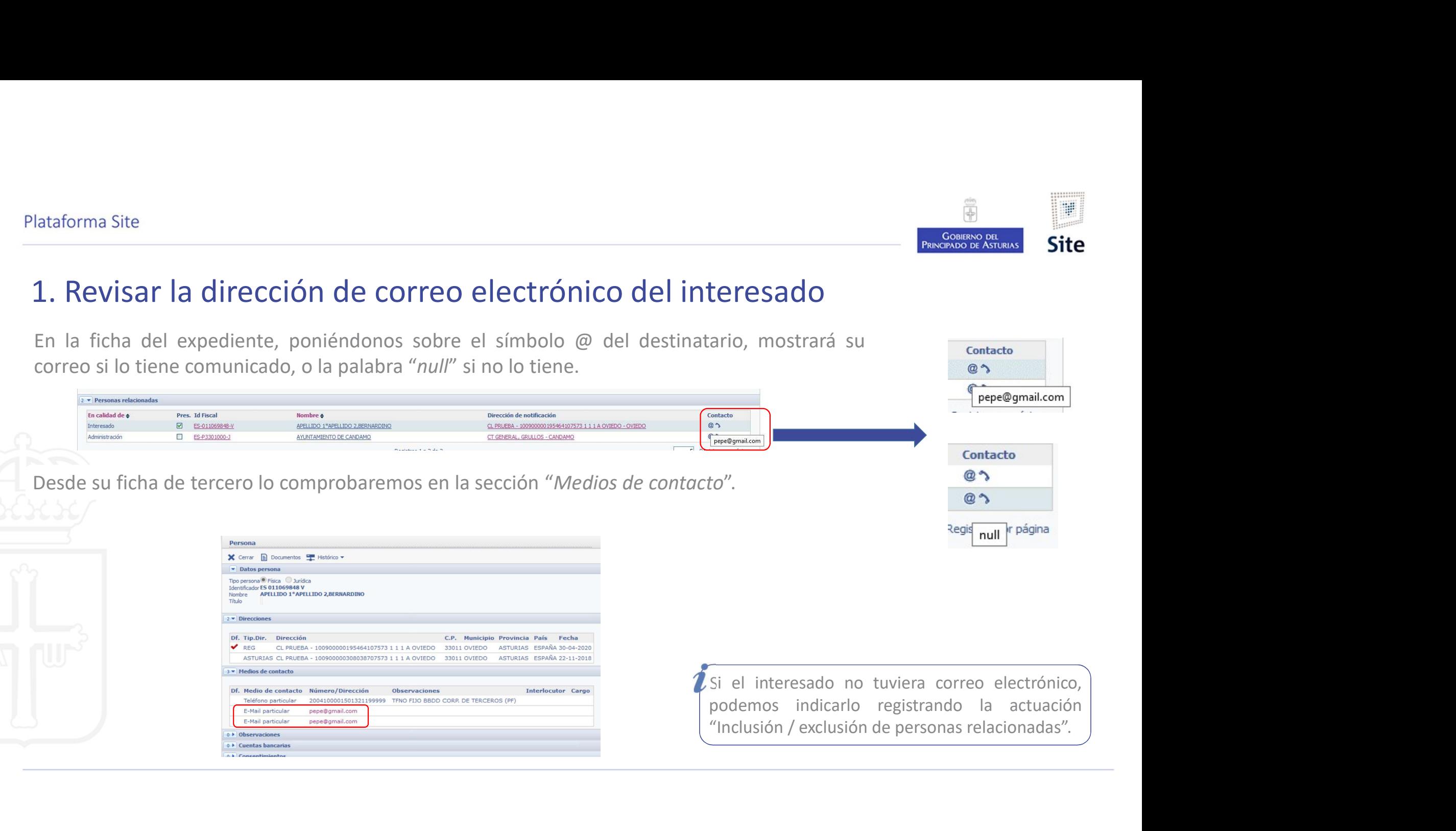

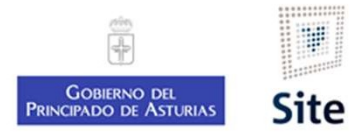

#### 2. Iniciar la actuación "Notificación con envío descentralizado"

Permite enviar al interesado un documento de notificación con envío descentralizado"<br>Permite enviar al interesado un documento de notificación de forma exclusivamente electrónica, permitiendo el envío<br>Papel a cargo del Ser

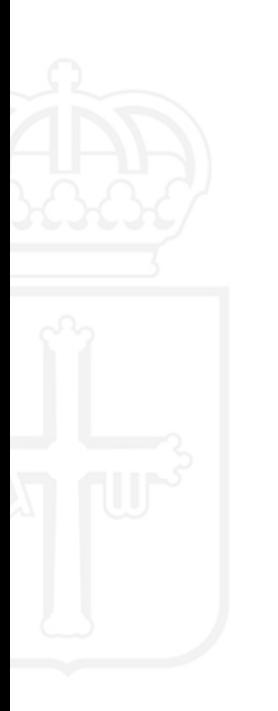

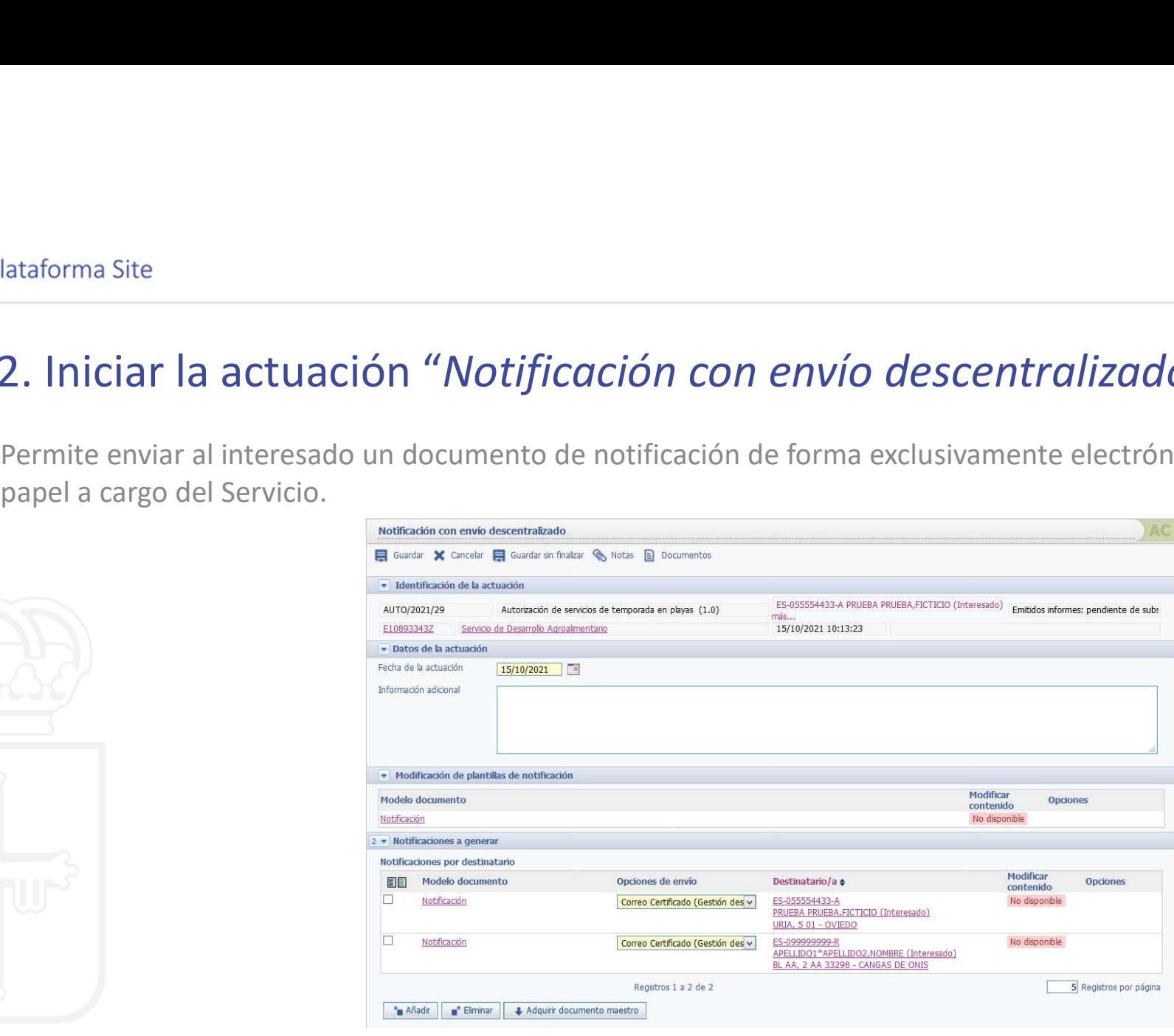

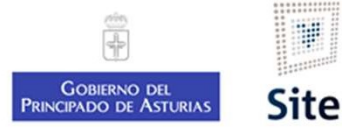

# Notificación con envío descentralizado 3. Abrir el modelo en Word Abrificación con envío descentralizado<br>
Abrir el modelo en Word<br>
Abrir el modelo y editar el texto. Guardar y cerrar Word.<br>
Abrir el modelo y editar el texto. Guardar y cerrar Word.

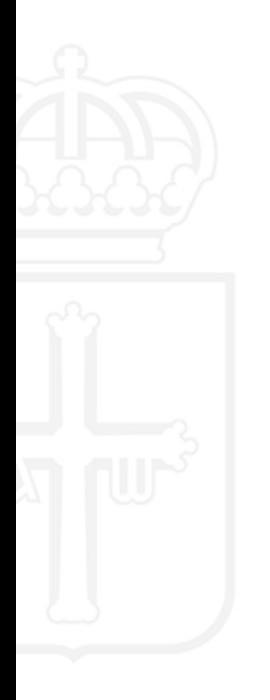

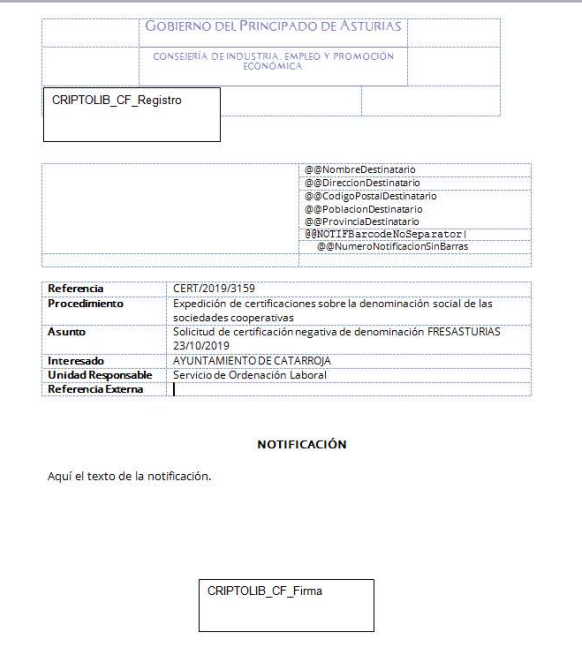

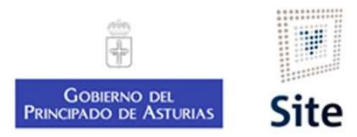

### Notificación con envío descentralizado 4. Eliminar a los interesados a los que no se va a notificar Por defecto, SITE crea una línea de notificaciones a generar para cada uno de los interesados del expediente.<br>Por defecto, SITE crea una línea de notificaciones a generar para cada uno de los interesados del expediente.<br>Ma Marcaremos a los interessados a los que no se va a notificar<br>Por defecto, SITE crea una línea de notificaciones a generar para cada uno de los interessados del expediente.<br>Marcaremos  $\boxtimes$  a los que no vamos a notificar, Contribution comprobaremos que únicamente queden los interesados a los que no se va a notificar.<br>
Por defecto, SITE crea una línea de notificaciones a generar para cada uno de los interesados del expediente.<br>
Marcaremos  $\$

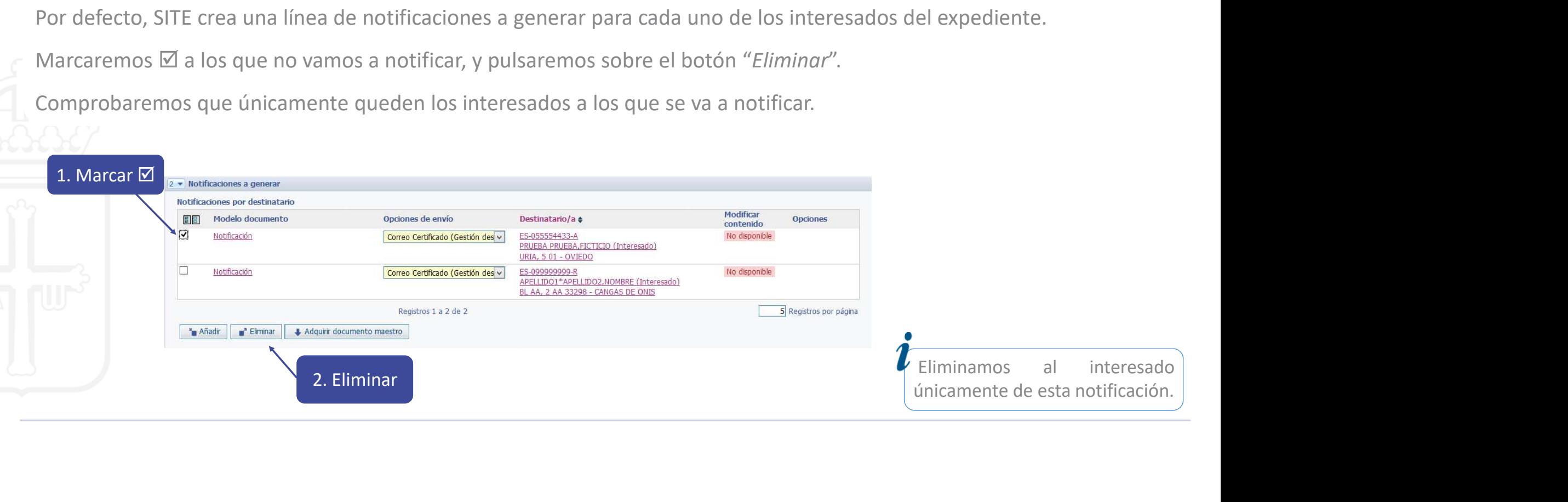

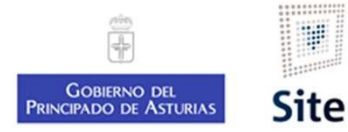

# Notificación con envío descentralizado 5. Configurar la notificación lataforma site<br> **Notificación con envío descentralizado**<br>
5. Configurar la notificación<br>
Cargar el texto modificado en el modelo en esta notificación.<br>
El cristificadores aguerar

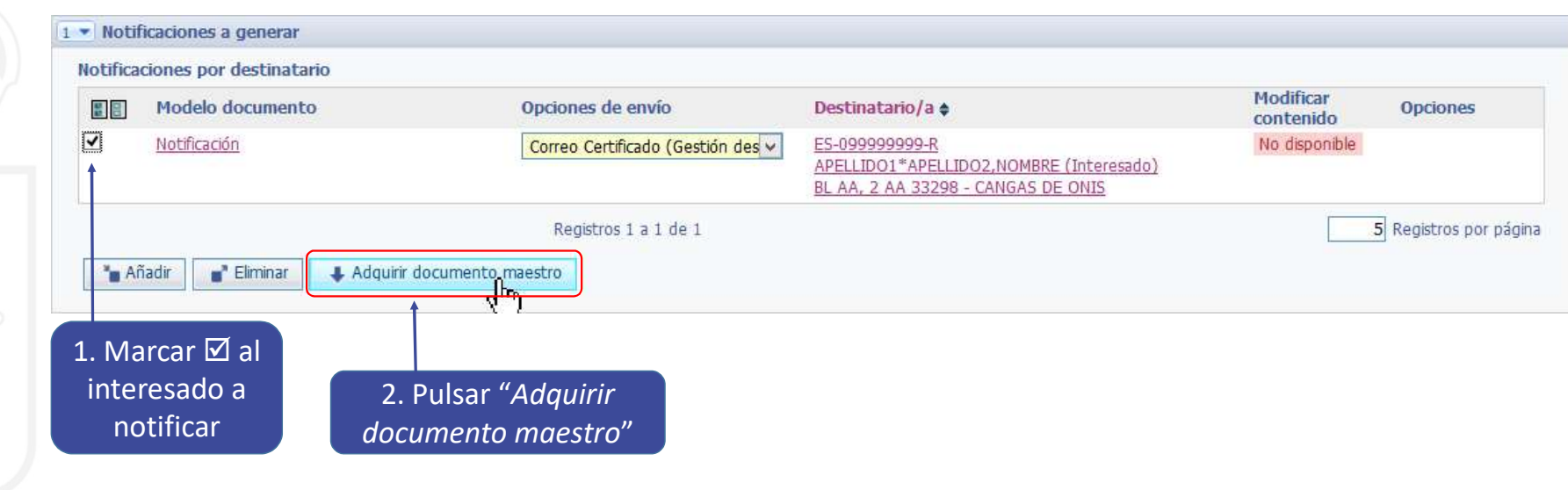

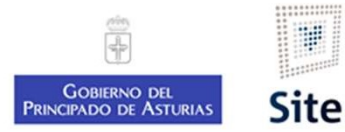

# Notificación con envío descentralizado 6. Guardar. Enviar a firma Después de guardar, localizaremos el documento en la sección "Notificaciones".<br>Después de guardar, localizaremos el documento en la sección "Notificaciones".<br>Enviamos la notificación a circuito de firma.<br>Después de guardar

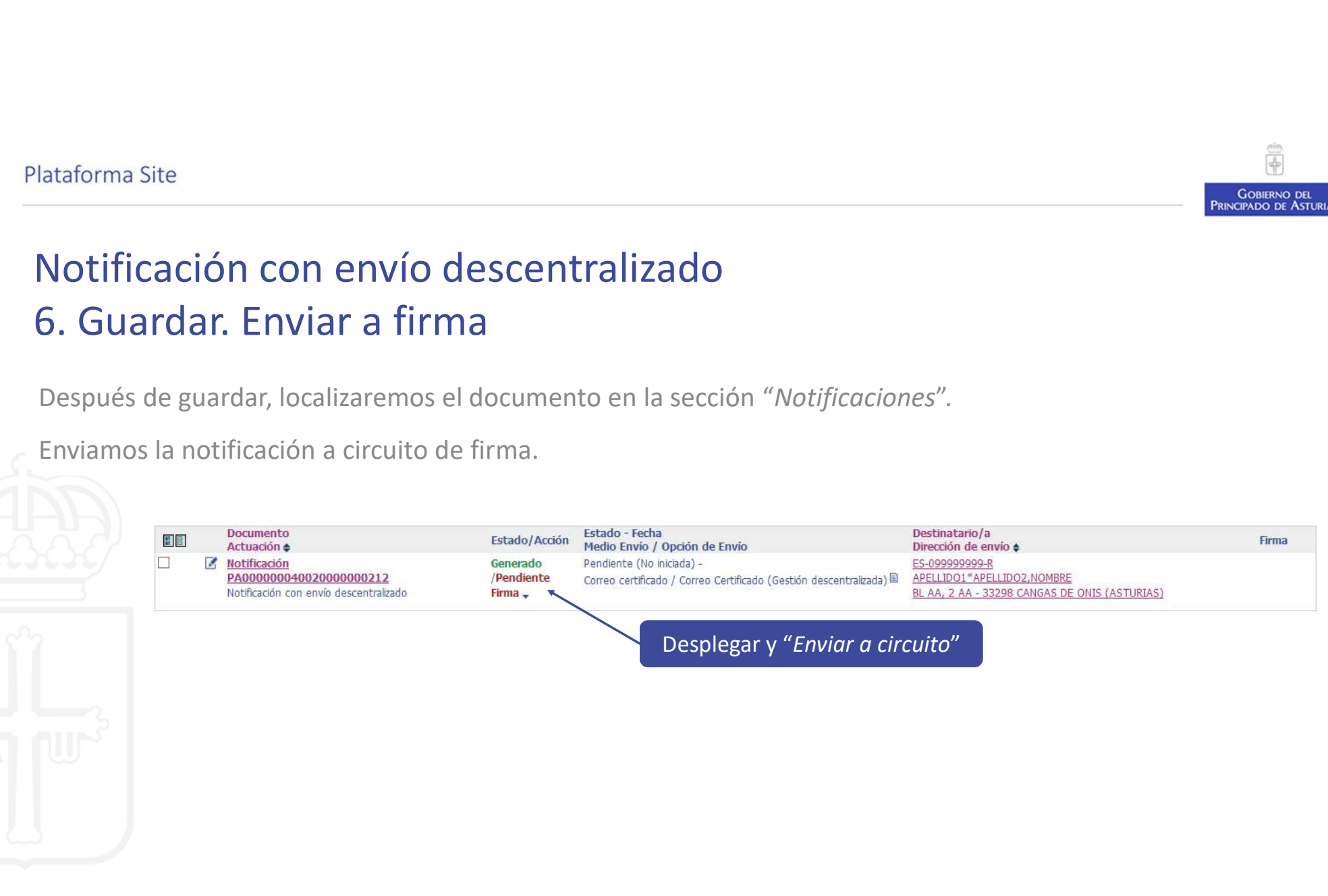

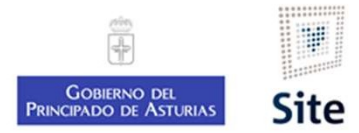

# Notificación con envío descentralizado 7. Imprimir y enviar desde el Servicio entraforma Site<br> **Notificación con envío descentralizado<br>
7. Imprimir y enviar desde el Servicio<br>
En cuanto esté firmada, se muestra como "Enviada" (Gestió<br>
enviar la notificación.<br>
En la fecha que se indica, se pone tambi**

En cuanto esté firmada, se muestra como "Enviada" (Gestión descentralizada). El gestor deberá imprimir, ensobrar y<br>En cuanto esté firmada, se muestra como "Enviada" (Gestión descentralizada). El gestor deberá imprimir, ens En la fecha que se indica, se pone también a disposición en la sede electrónica.

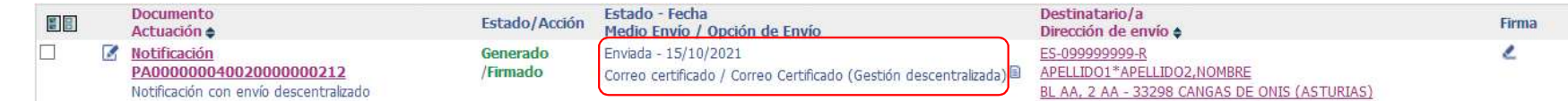

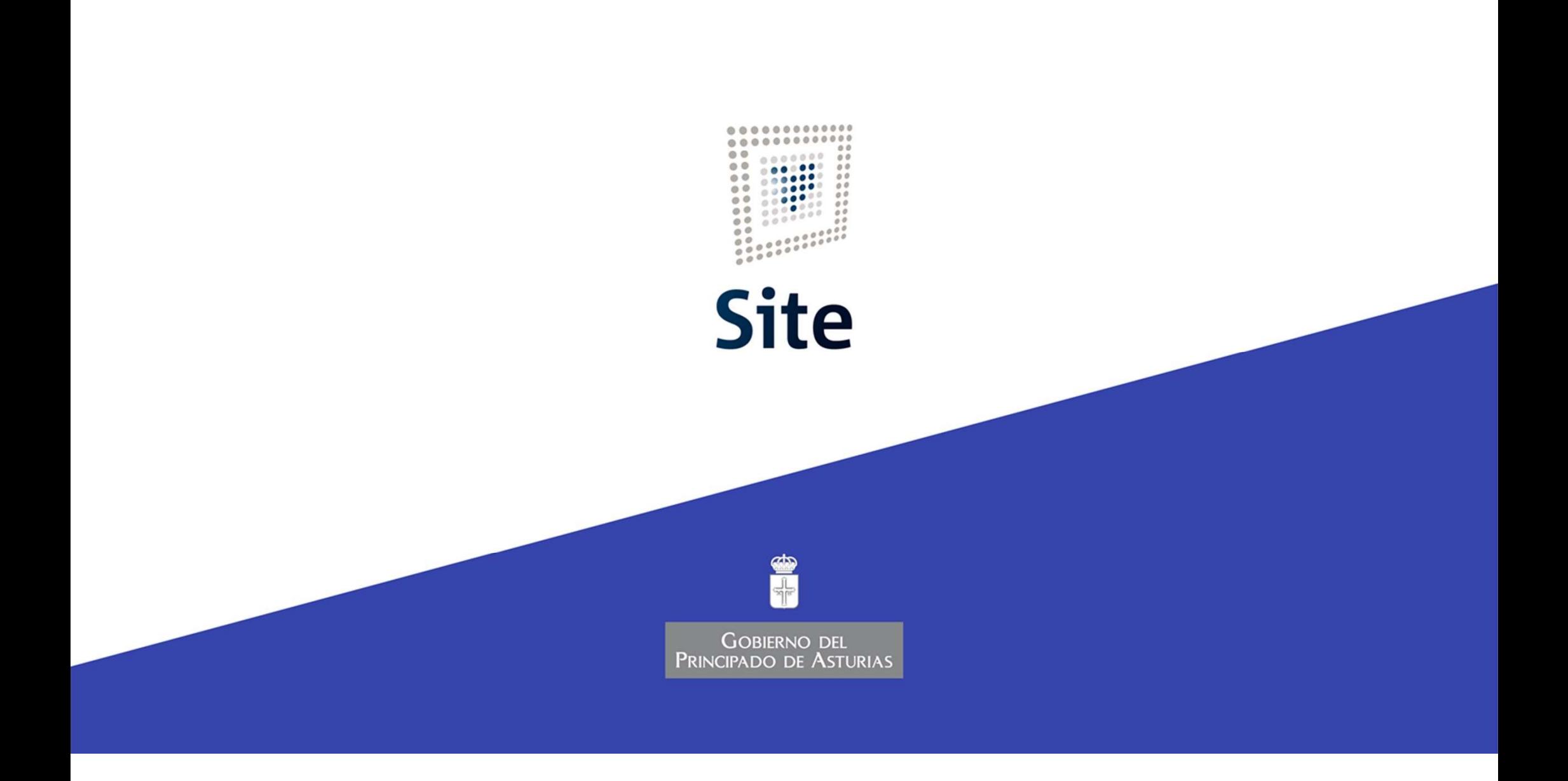